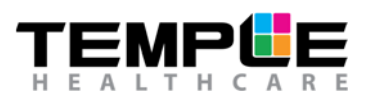

# HOW TO CONFIGURE NOX A1 RECORDER

**Ambulatory Auto Start Recording**

# **1. Connect Nox A1 Recorder to your PC**

To open the battery lid, press with the Nox battery Lid Key on the battery lid pin and slide the battery lid down, towards the bottom of the device.

The Nox A1 Recorder connects to the computer by using Nox mini USB cable. The battery does not have to be inserted while the device is connected to the computer. Connect the mini USB to the Nox A1 Recorder and the standard USB end into your PC.

When the Nox A1 Recorder is connected to the computer the device display lights up and a message saying the device is "Connected to PC".

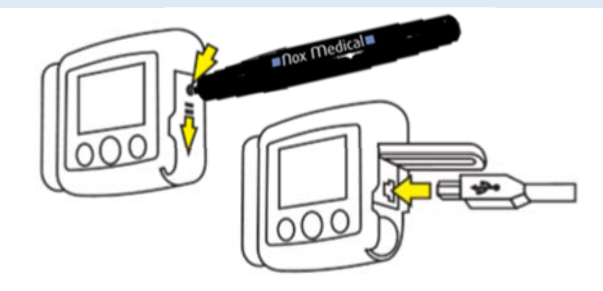

## **2. Open Noxturnal**

Open Noxturnal on your PC and go to the "Recording" Tab.

You will see that the Nox A1 Recorder is displayed as a "Connected USB device" (**NOTE:** If it doesn't connect the first time, try disconnecting the device from the mini USB and re-connect OR try a different USB port on your PC).

Check the device "Status" (is it what you expect? e.g. empty, ready to record, ready to download, download complete), device firmware version and serial number.

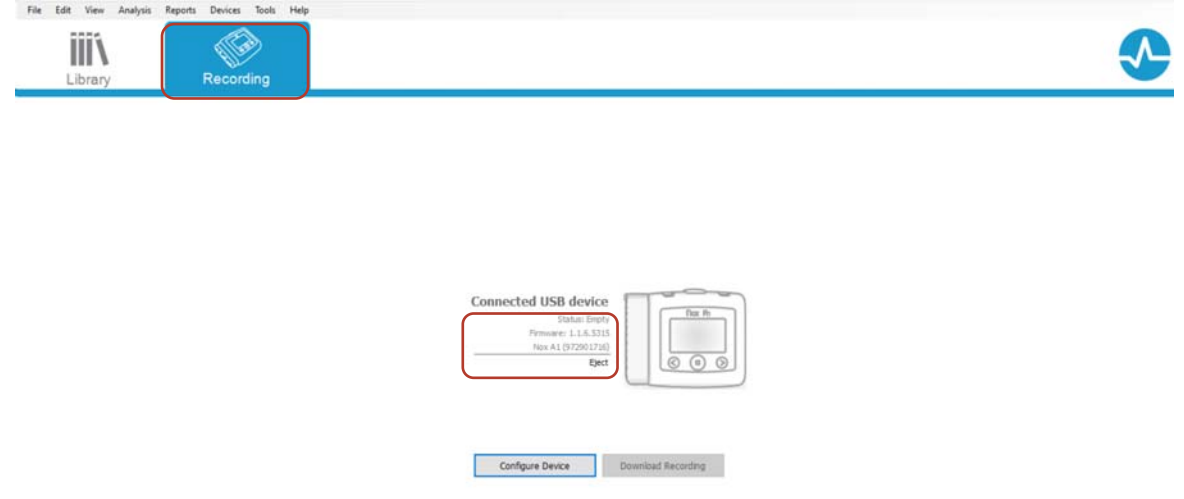

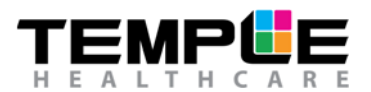

# **3. Configure Device**

Select Configure Device

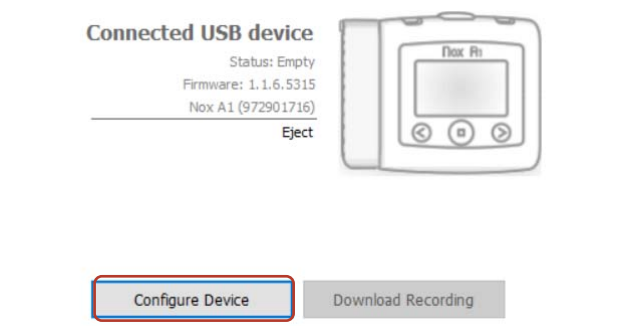

# **4. Recording Type and Other Devices**

Choose the applicable "Recording Type" from the drop-down list e.g. Diagnostic, CPAP etc.

If you are using a Recording Type that requires "Other Devices" to connect to the Nox A1 Recorder via Bluetooth, enter the BDA number located on the back of the device you wish to connect e.g. The BDA number on the Nonin 3150 Oximeter is located on the back of the unit. (**NOTE:** This number is unique to each device, please ensure you enter this in correctly)

Click **Next >** to continue.

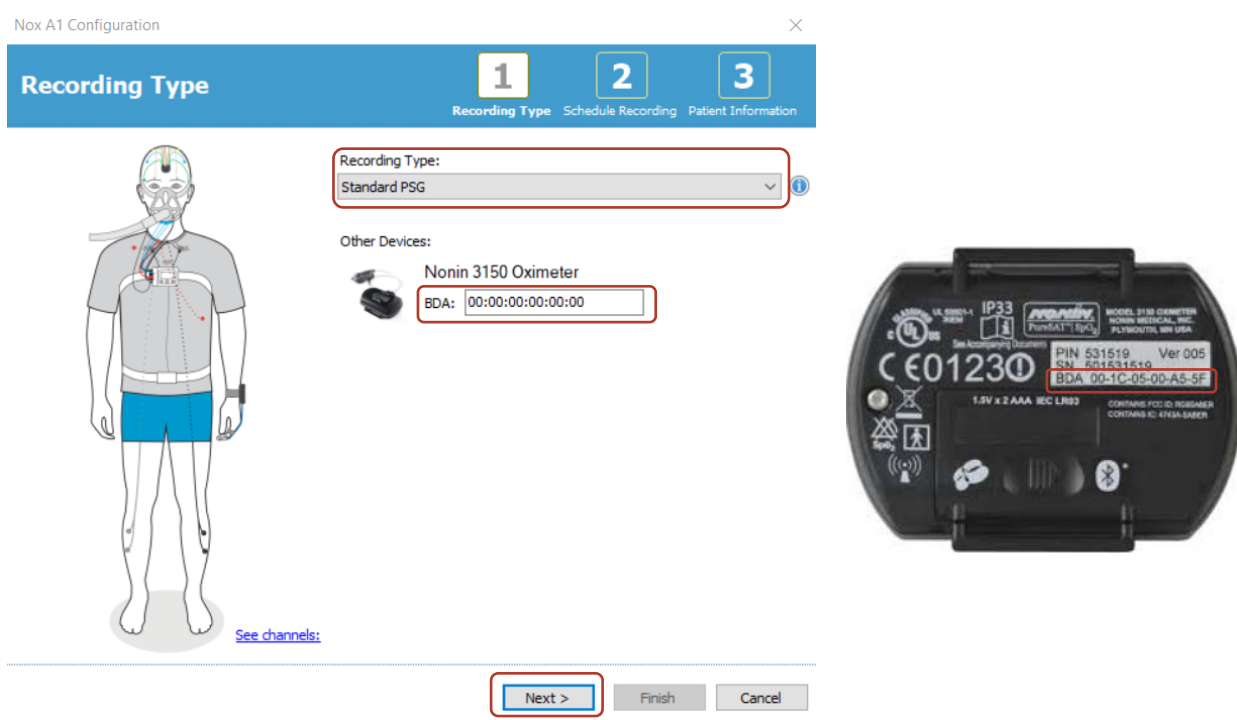

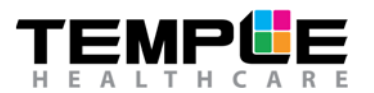

# **5. Schedule the recording time**

For an Auto Start Recording,

- 1) Select "Start Recording At:"
- 2) Select the Number of Nights (default is 1)
- 3) Select Start Time
- 4) Select the Date
- 5) Select Duration (default is 10 hours)

Click **Next >** to continue.

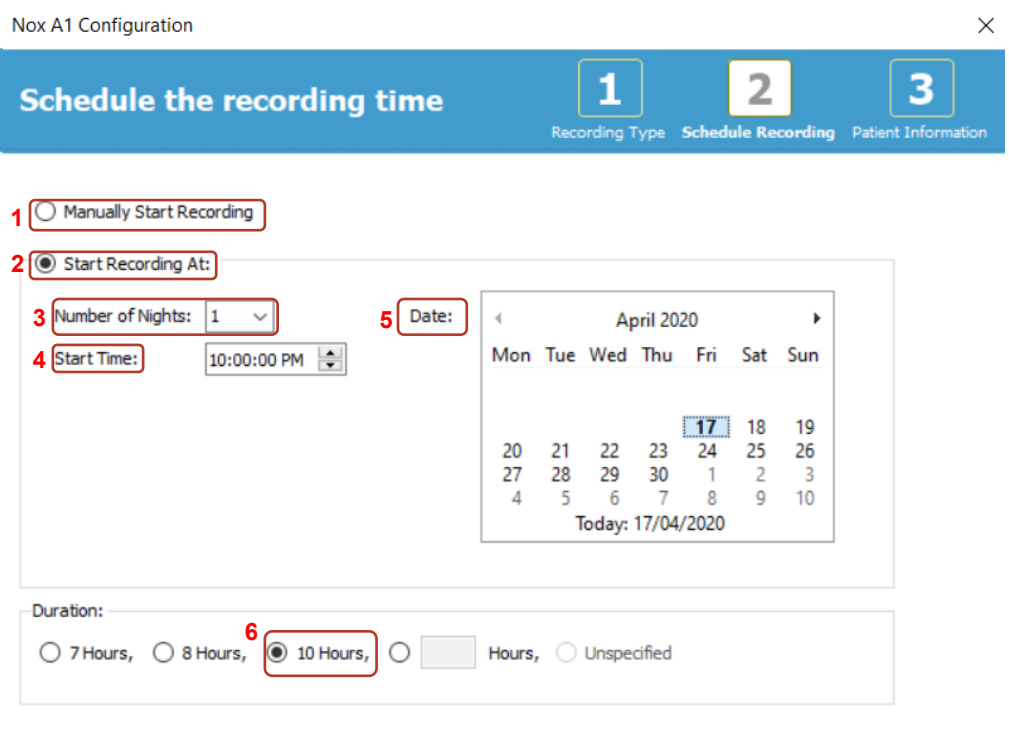

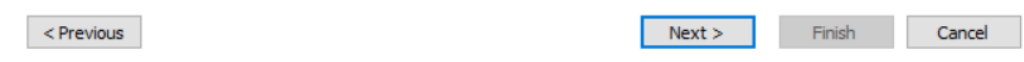

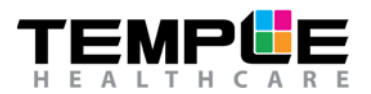

## **6. Patient Information**

Add information on the patient's identity and physical characteristics. Add at least patient's **First and Last names** or patient **ID** before finishing.

The **Tags** field can be used to link keywords to the patient in order to easily find them later in the recordings library e.g. Recording Type, Reporting Physician, Analysis Technician etc.

Use the **Edit…** button to enter more detailed information or custom fields about your patient.

Click on **Finish**.

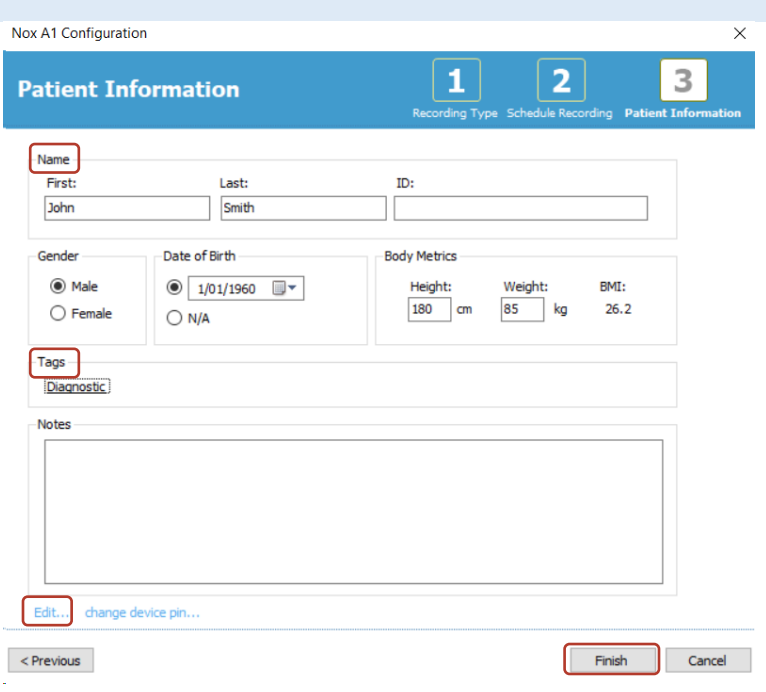

## **7. End Configuration**

If configuration is successful, a green progress bar will appear, and once configuration is complete a "green thumbs up" symbol will be displayed.

Click **Finish** to safely eject the Nox A1 Recorder. It is now safe to disconnect the Nox A1 Recorder from your PC.

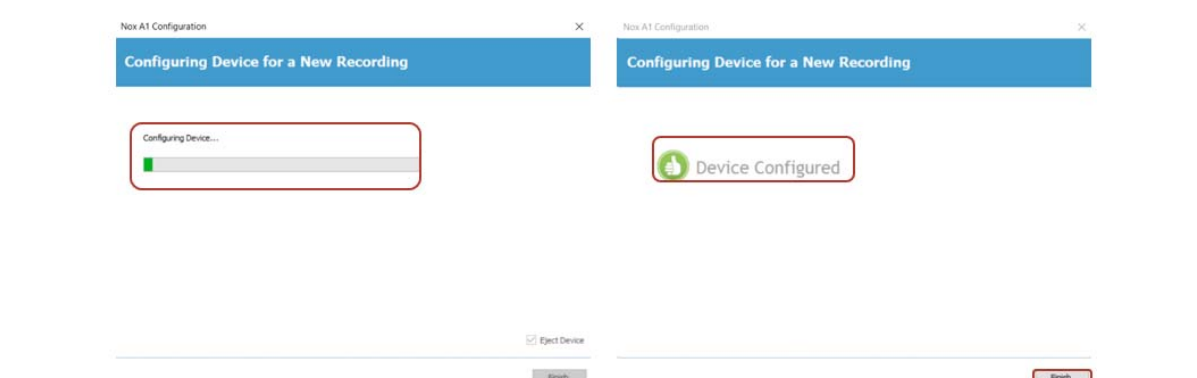

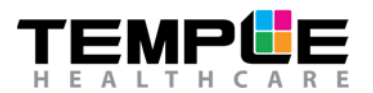

## **8. Insert batteries**

Insert 1 x AA new battery (Lithium) or fully recharged NiMh battery into the **Nox A1 Recorder**. Snap close the battery lid door.

Insert 2 x AA new batteries (Lithium or Alkaline) or fully recharged NiMh batteries in to the **Nonin WristOx**.

(**Note:** Insert batteries once your patient arrives).

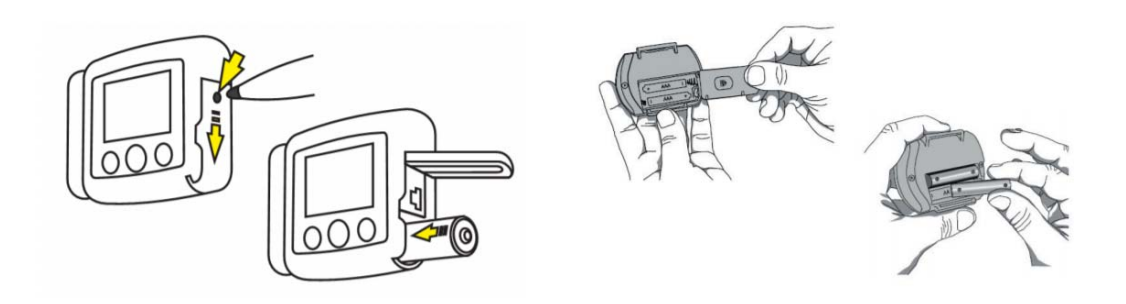

## **9. Turn on the Nox A1 Recorder**

(**Note:** Only turn on Recorder once patient arrives).

After having inserted a new or fully charged battery in to the **Nox A1 Recorder**, press the central button on the Nox A1 Recorder to turn ON. Check for the Recorder clock time (real time), battery % and "Recording starts in" countdown.

(**Note:** if the Nox A1 Recorder time is incorrect, battery % is less than **85%** or "Recording starts in" countdown is incorrect, you will need to follow steps 1 – 9 again).

After having inserted new or fully charged batteries in to the **Nonin WristOx**, insert your finger into the probe to turn ON. Check that the battery indicator has **3** full bars (if not, replace batteries) and that the **Bluetooth** symbol is present (if not, call your Temple Healthcare Representative).

The Nox A1 Recorder and Nonin WristOx will *automatically* turn OFF into a "sleep mode". There is NO need to manually turn any equipment off. The Nox A1 Recorder will *automatically* start at the configured Auto Start Time.

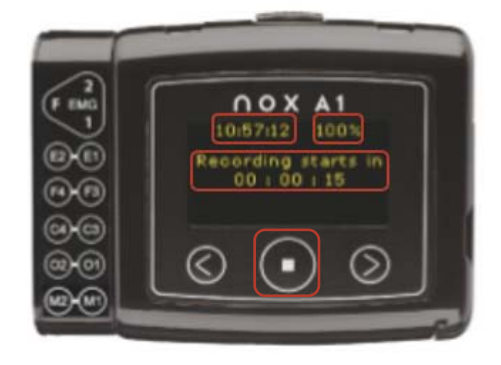

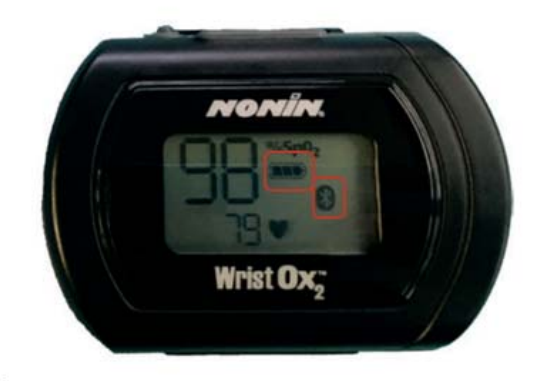

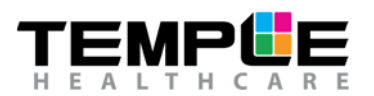

# **10. The Nox A1 Recorder is now configured for an Ambulatory Auto Start Recording**

## **TROUBLESHOOTING**

#### **1. The Nox A1 Recorder won't connect to my PC**

- a) Disconnect the Nox A1 Recorder and try to re-connect
- b) Close Noxturnal >>> Open Noxturnal >>> Re-connect Nox A1 Recorder to PC via the mini USB cable
- c) Try a different USB port on your PC
- d) Try a different mini USB cable

## **2. Device won't configure/Error at step 7**

- a) Restart PC and configure again
- b) RESET the A1 Nox Recorder and configure again (NOTE: See How To RESET the Nox A1 Recorder guide)

#### **3. The Nox A1 Recorder is displaying the incorrect clock time**

a) The Nox A1 Recorder takes the clock time from your PC. Check your PC time and change it here. Once your PC time is correct, connect the Nox A1 Recorder to your PC and re-configure (Steps 1-7).

#### **4. The Nox A1 Recorder is displaying a battery % less than 85%**

- a) Wait for the Nox A1 Recorder display screen to turn off. Open battery lid as per step 1 and insert a new battery (Lithium) or fully charged NiMh battery. Turn display screen on as per step 9 and check that the battery % is more than 85%.
- b) Check that you have inserted the correct battery type according to your "Recording Type" settings e.g. Lithium or Rechargeable NiMh

#### **5. The Nox A1 Recorder is displaying the incorrect "Recording starts in…" countdown**

a) This is likely due to the incorrect date or start time being selected during configuration. Connect the Nox A1 Recorder to your PC and re-configure (Steps 1-7).

#### **6. The Bluetooth symbol is not displaying on the Nonin WristOx**

a) Contact your Temple Healthcare Representative 1300 162 694

#### **7. I can't find my Nox Battery Lid Key**

a) If urgent, carefully open the battery lid door with a ballpoint pen. Purchase a new lid key ASAP.

## **8. The Nox A1 Recorder won't turn ON**

a) Check that the battery has been inserted in the correct way

## **9. The Nonin WristOx won't turn ON**

- a) Check that the battery has been inserted in the correct way
- b) Check that the finger probe is connected securely in to the Nonin WristOx
- c) If you suspect a faulty finger probe, swap it with a spare probe if available. Insert your finger into the new probe and check that the device turns ON.
- d) If you have a faulty probe complete the *Customer Returns Form* and send the faulty probe back to Temple Healthcare for a Warranty Check.